# Configuración de Verificación y Troubleshooting de Web Auth en Mac Filter Failure

## Contenido

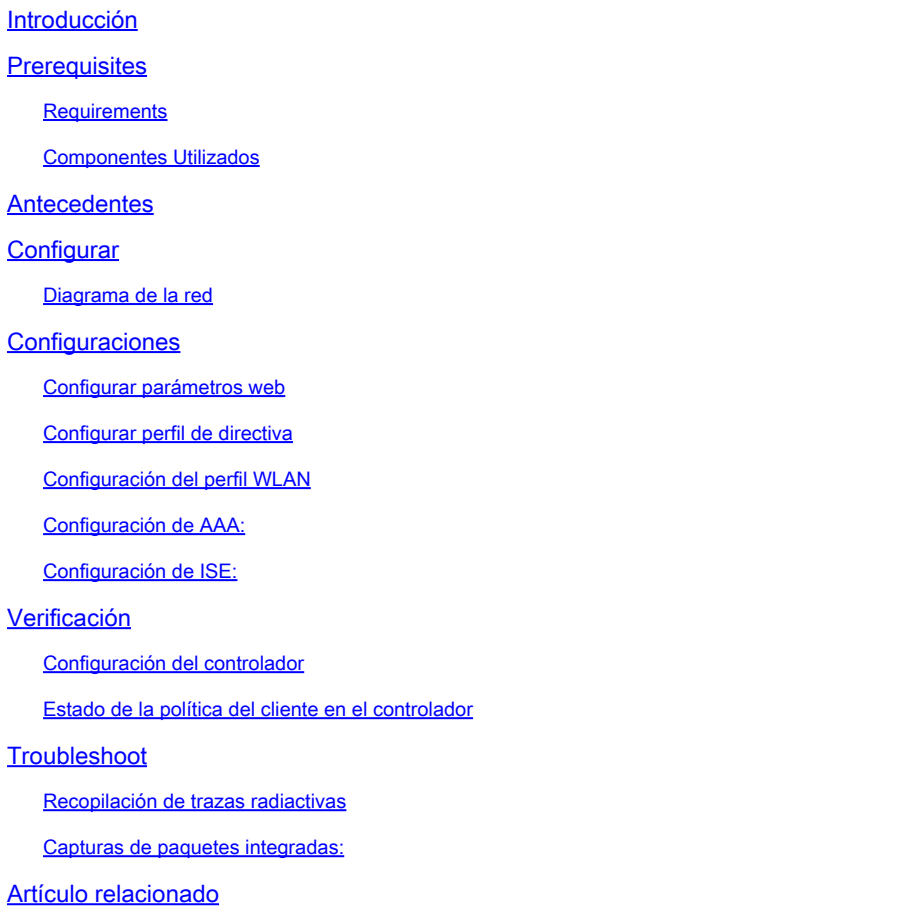

## Introducción

Este documento describe cómo configurar, solucionar problemas y verificar la autenticación Web local en la función "Mac Filter Failure" usando ISE para la autenticación externa.

## **Prerequisites**

Configuración de ISE para autenticación MAC

Credenciales de usuario válidas configuradas en ISE/Active Directory

## **Requirements**

Cisco recomienda que tenga conocimiento sobre estos temas:

Información básica para navegar por la interfaz de usuario web del controlador

Configuración de etiquetas de políticas, perfil WLAN y política

Configuración de políticas de servicio en ISE

## Componentes Utilizados

9800 WLC versión 17.12.2

AP AXI C9120

9300 switch

ISE versión 3.1.0.518

La información que contiene este documento se creó a partir de los dispositivos en un ambiente de laboratorio específico. Todos los dispositivos que se utilizan en este documento se pusieron en funcionamiento con una configuración verificada (predeterminada). Si tiene una red en vivo, asegúrese de entender el posible impacto de cualquier comando.

## **Antecedentes**

La función Web Auth "On Mac Failure Filter" sirve como mecanismo de reserva en entornos WLAN que utilizan tanto la autenticación MAC como la autenticación Web.

- Mecanismo de reserva: cuando un cliente intenta conectarse a una WLAN con filtro MAC en un servidor RADIUS externo (ISE) o un servidor local y no puede autenticarse, esta función inicia automáticamente una autenticación Web de capa 3.
- Autenticación satisfactoria: Si un cliente se autentica correctamente a través del filtro MAC, se omite la autenticación Web, lo que permite al cliente conectarse directamente a la WLAN.
- Cómo Evitar las Desasociaciones: Esta función ayuda a evitar las desasociaciones que, de •lo contrario, podrían producirse debido a los fallos de autenticación del filtro MAC.

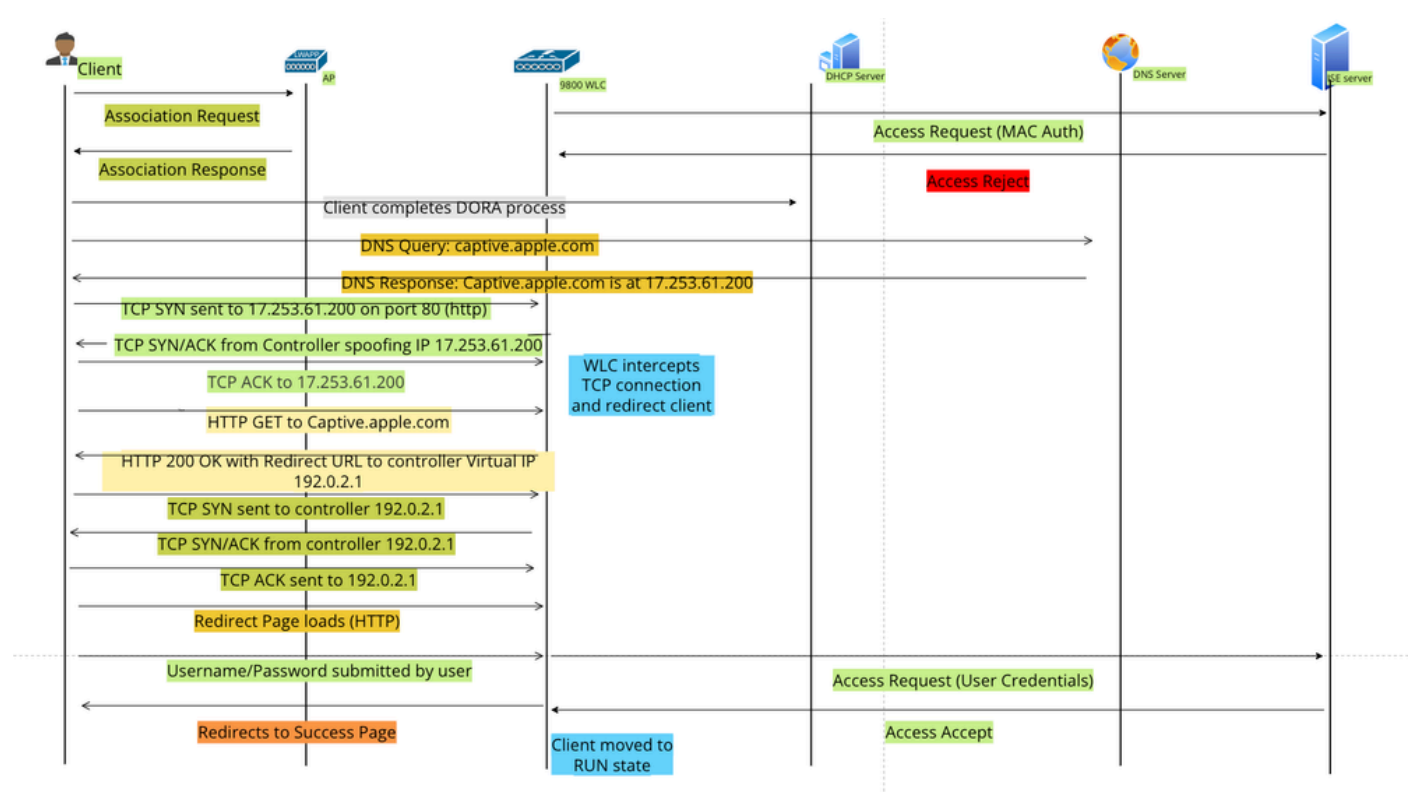

Flujo de autenticación web

## **Configurar**

Diagrama de la red

![](_page_3_Figure_0.jpeg)

Topología de red

**Configuraciones** 

## Configurar parámetros web

Navegue hasta Configuration > Security > Web Auth y seleccione el mapa de parámetro Global

Verifique la configuración de IP virtual y Trustpoint desde el mapa de parámetro global. Todos los perfiles de parámetro de Web Auth personalizados heredan la configuración de IP virtual y Trustpoint del mapa de parámetro global.

![](_page_4_Picture_30.jpeg)

Perfil de parámetro de autenticación Web global

Paso 1: Seleccione "Agregar" para crear un mapa de parámetro de autenticación web personalizado. Ingrese el nombre del perfil y elija el tipo como "Webauth".

![](_page_4_Picture_31.jpeg)

Si los clientes también obtienen una dirección IPv6, también debe agregar una dirección IPv6 virtual en el mapa de parámetros. Utilice una dirección IP en el intervalo de documentación 2001:db8::/32

Si sus clientes obtuvieron una dirección IPv6, existe una buena posibilidad de que intenten obtener la redirección de autenticación web HTTP en V6 y no en V4, razón por la cual necesita que también se configure el IPv6 virtual.

Configuración de CLI:

```
parameter-map type webauth Web-Filter
 type webauth
```
### Configurar perfil de directiva

Paso 1: Crear un perfil de política

Vaya a Configuration > Tags & Profiles > Policy . Seleccione "Agregar". En la ficha General, especifique un nombre para el perfil y active la alternancia de estado.

![](_page_5_Picture_58.jpeg)

Perfil de política

En la pestaña Políticas de acceso, elija la VLAN del cliente en la lista desplegable de la sección VLAN.

![](_page_6_Picture_36.jpeg)

Ficha Política de acceso

#### Configuración de CLI:

wireless profile policy Web-Filter-Policy vlan VLAN2074 no shutdown

## Configuración del perfil WLAN

Paso 1: Vaya a Configuración > Etiquetas y perfiles > WLAN. Seleccione "Agregar" para crear un nuevo perfil. Defina un nombre de perfil y un nombre SSID, y habilite el campo de estado.

![](_page_7_Picture_14.jpeg)

Perfil WLAN

Paso 2: en la ficha Security (Seguridad), active la casilla de verificación "Mac Filtering" (Filtrado de Mac) y configure el servidor RADIUS en la lista de autorización (ISE o servidor local). Esta configuración utiliza ISE tanto para la autenticación Mac como para la autenticación Web.

![](_page_8_Picture_25.jpeg)

Seguridad de capa 2 de WLAN

Paso 3: Vaya a Seguridad > Capa 3. Habilite la política web y asóciela con el perfil de mapa de parámetro de autenticación web. Marque la casilla de verificación "On Mac Filter Failure" y elija el servidor RADIUS en la lista desplegable Authentication (Autenticación).

![](_page_8_Picture_26.jpeg)

Ficha Seguridad de capa 3 de WLAN

Configuración de CLI

```
wlan Mac_Filtering_Wlan 9 Mac_Filtering_Wlan
 mac-filtering network
 radio policy dot11 24ghz
 radio policy dot11 5ghz
 no security ft adaptive
 no security wpa
 no security wpa wpa2
 no security wpa wpa2 ciphers aes
 no security wpa akm dot1x
 security web-auth
 security web-auth authentication-list ISE-List
 security web-auth on-macfilter-failure
 security web-auth parameter-map Web-Filter
 no shutdown
```
Paso 4: Configuración de etiquetas de política, creación de perfil WLAN y asignación de perfil de política

Vaya a Configuration > Tags & Profiles > Tags > Policy. Haga clic en "Agregar" para definir un nombre para la etiqueta de directiva. En WLAN-Policy Maps, seleccione "Add" (Agregar) para asignar el perfil de política y WLAN creado anteriormente.

![](_page_9_Picture_68.jpeg)

Policy TAG map

Configuración de CLI:

```
wireless tag policy default-policy-tag
 description "default policy-tag"
wlan Mac_Filtering_Wlan policy Web-Filter-Policy
```
Paso 5: Vaya a Configuración > Inalámbrico > Punto de acceso. Seleccione el punto de acceso responsable de difundir este SSID. En el menú Editar punto de acceso, asigne la etiqueta de directiva creada.

![](_page_10_Picture_42.jpeg)

Asignación de TAG de política a AP

## Configuración de AAA:

Paso 1: Crear un servidor Radius:

Vaya a Configuration > Security > AAA. Haga clic en la opción "Agregar" en la sección Servidor/Grupo. En la página "Create AAA Radius Server" (Crear servidor RADIUS AAA), introduzca el nombre del servidor, la dirección IP y el secreto compartido.

![](_page_11_Picture_42.jpeg)

Configuración del servidor

### Configuración de CLI

```
radius server ISE-Auth
 address ipv4 10.197.224.122 auth-port 1812 acct-port 1813
 key *****
  server name ISE-Auth
```
Paso 2: Crear un grupo de servidores Radius:

Seleccione la opción "Agregar" en la sección Grupos de servidores para definir un grupo de servidores. Alternar los servidores que se incluirán en la misma configuración de grupo.

No es necesario establecer la interfaz de origen. De forma predeterminada, el 9800 utiliza su tabla de ruteo para averiguar la interfaz que se debe utilizar para alcanzar el servidor RADIUS y normalmente utiliza la gateway predeterminada.

![](_page_12_Picture_35.jpeg)

Grupo de servidores

### Configuración de CLI

```
aaa group server radius ISE-Group
 server name ISE-Auth
  ip radius source-interface Vlan2074
 deadtime 5
```
Paso 3: Configuración de la Lista de Métodos AAA:

Vaya a la pestaña Lista de métodos AAA. En Autenticación, haga clic en Agregar. Defina un nombre de lista de métodos con Tipo como "login" y Tipo de grupo como "Group". Asigne el grupo de servidores de autenticación configurado en la sección Grupo de servidores asignado.

![](_page_13_Picture_22.jpeg)

Lista de métodos de autenticación

### Configuración de CLI

aaa authentication login ISE-List group ISE-Group

Vaya a la sección Lista de métodos de autorización y haga clic en "Agregar". Defina un nombre de lista de métodos y establezca el tipo en "red" con Tipo de grupo como "Grupo". Cambie el servidor RADIUS configurado a la sección Grupos de Servidores Asignados.

![](_page_14_Figure_0.jpeg)

Lista de métodos de autorización

Configuración de CLI

**aaa authorization network network group ISE-Group**

Configuración de ISE:

Agregar WLC como dispositivo de red en ISE

Paso 1: Vaya a Administración > Dispositivos de red y haga clic en Agregar. Introduzca la dirección IP del controlador, el nombre de host y el secreto compartido en Configuración de autenticación de RADIUS

## **Network Devices**

![](_page_15_Picture_28.jpeg)

Paso 2: Crear entrada de usuario

En Identity Management > Identities (Administración de identidades > Identidades), seleccione la opción Add (Agregar).

Configure el nombre de usuario y la contraseña que el cliente debe utilizar para la autenticación Web

### Network Access Users List > testuser

![](_page_16_Picture_18.jpeg)

Agregar credenciales de usuario

Paso 3: Vaya a Administration > Identity Management > Groups > Registered Devices y haga clic en Add.

Introduzca la dirección MAC del dispositivo para crear una entrada en el servidor.

![](_page_17_Picture_31.jpeg)

Agregar dirección MAC del dispositivo

### Paso 4: Crear política de servicio

Vaya a Directiva > Conjuntos de directivas y seleccione el signo "+" para crear un nuevo conjunto de directivas

Este conjunto de políticas es para la autenticación Web de usuario, donde se crea un nombre de usuario y una contraseña para el cliente en Identity Management

![](_page_17_Picture_32.jpeg)

Política del servicio de autenticación web

De manera similar, cree una política de servicio MAB y asigne los extremos internos en la política

### de autenticación.

![](_page_18_Picture_75.jpeg)

Política del servicio de autenticación MAB

## Verificación

## Configuración del controlador

#### <#root>

show wireless tag policy detailed

#### **default-policy-tag**

Policy Tag Name : default-policy-tag Description : default policy-tag Number of WLAN-POLICY maps: 1 WLAN Profile Name **Policy Name** ------------------------------------------------------------------------

**Mac\_Filtering\_Wlan**

**Web-Filter-Policy**

#### <#root>

show wireless profile policy detailed

**Web-Filter-Policy**

Policy Profile Name : :

**Web-Filter-Policy**

![](_page_19_Picture_116.jpeg)

#### <#root>

show wlan name

#### **Mac\_Filtering\_Wlan**

WLAN Profile Name :

#### **Mac\_Filtering\_Wlan**

![](_page_19_Picture_117.jpeg)

#### **Web-Filter**

### <#root>

show parameter-map type webauth name Web-Filter Parameter Map Name : :

#### **Web-Filter**

Type : the state of the state of the state of the state of the state of the state of the state of the state of the state of the state of the state of the state of the state of the state of the state of the state of the sta

#### **webauth**

![](_page_20_Picture_146.jpeg)

#### **Enabled**

Webauth success-window :

#### **Enabled**

![](_page_20_Picture_147.jpeg)

#### <#root>

show ip http server status

HTTP server status:

#### **Enabled**

HTTP server port:

**80**

```
HTTP server active supplementary listener ports: 21111
HTTP server authentication method: local
HTTP server auth-retry 0 time-window 0
HTTP server digest algorithm: md5
HTTP server access class: 0
HTTP server IPv4 access class: None
HTTP server IPv6 access class: None
HTTP server base path:
HTTP File Upload status: Disabled
HTTP server upload path:
HTTP server help root:
Maximum number of concurrent server connections allowed: 300
Maximum number of secondary server connections allowed: 50
Server idle time-out: 180 seconds
Server life time-out: 180 seconds
Server session idle time-out: 600 seconds
Maximum number of requests allowed on a connection: 25
Server linger time : 60 seconds
HTTP server active session modules: ALL
HTTP secure server capability: Present
HTTP secure server status:
```
#### **Enabled**

HTTP secure server port:

**443**

![](_page_21_Picture_104.jpeg)

## Estado de la política del cliente en el controlador

Vaya a la sección Panel > Clientes para confirmar el estado de los clientes conectados. El cliente se encuentra actualmente en estado pendiente de autenticación Web

![](_page_21_Picture_105.jpeg)

Detalles del cliente

![](_page_21_Picture_106.jpeg)

#### <#root>

show wireless client mac-address 6c7e.67e3.6db9 detail Client MAC Address :

**6c7e.67e3.6db9**

Client MAC Type : Universally Administered Address Client DUID: NA Client IPv4 Address :

**10.76.6.150**

Client IPv6 Addresses : fe80::10eb:ede2:23fe:75c3 Client Username :

#### **6c7e67e36db9**

AP MAC Address : 1880.902b.05e0 AP Name: AP2-AIR-AP3802I-D-K9-2 AP slot : 1 Client State : Associated Policy Profile :

**Web-Filter-Policy**

Flex Profile : N/A Wireless LAN Id: 9 WLAN Profile Name: **Mac\_Filtering\_Wlan**

Wireless LAN Network Name (SSID): Mac\_Filtering\_Wlan BSSID : 1880.902b.05eb

Client ACLs : None Mac authentication :

#### **Failed**

Policy Manager State:

**Webauth Pending**

Last Policy Manager State :

#### **IP Learn Complete**

Client Entry Create Time : 88 seconds Policy Type : N/A Encryption Cipher : None

Auth Method Status List Method : Web Auth Webauth State :

**Get Redirect**

Webauth Method :

**Webauth**

Después de la autenticación Web correcta, el estado del administrador de directivas de cliente pasa a RUN

#### <#root>

show wireless client mac-address 6c7e.67e3.6db9 detail

Client ACLs : None Mac authentication : Failed Policy Manager State:

#### **Run**

Last Policy Manager State :

**Webauth Pending**

Client Entry Create Time : 131 seconds Policy Type : N/A

## **Troubleshoot**

La funcionalidad de la función Web Auth on MAC Failure se basa en la capacidad del controlador para activar la autenticación web en caso de fallo del MAB. Nuestro objetivo principal es recopilar los rastros de RA de manera eficiente desde el controlador para la resolución de problemas y el análisis.

Recopilación de trazas radiactivas

Active Radio Active Tracing para generar seguimientos de depuración de cliente para la dirección MAC especificada en la CLI.

Pasos para habilitar el seguimiento radiactivo:

Asegúrese de que todas las depuraciones condicionales estén inhabilitadas

clear platform condition all

Habilitar depuración para la dirección MAC especificada

debug wireless mac <H.H.H> monitor-time <Time is seconds>

Después de reproducir el problema, deshabilite la depuración para detener la recopilación de seguimiento de RA.

no debug wireless mac <H.H.H>

Una vez que se detiene el seguimiento de RA, el archivo de depuración se genera en la memoria de inicialización del controlador.

```
show bootflash: | include ra_trace
2728 179 Jul 17 2024 15:13:54.0000000000 +00:00 ra_trace_MAC_aaaabbbbcccc_HHMMSS.XXX_timezone_Da
```
Copie el archivo en un servidor externo.

copy bootflash:ra\_trace\_MAC\_aaaabbbbcccc\_HHMMSS.XXX\_timezone\_DayWeek\_Month\_Day\_year.log tftp://<IP addr

Mostrar el registro de depuración:

more bootflash:ra\_trace\_MAC\_aaaabbbbcccc\_HHMMSS.XXX\_timezone\_DayWeek\_Month\_Day\_year.log

Activar el seguimiento de RA en la GUI,

Paso 1: Vaya a Troubleshooting > Radioactive Trace. Seleccione la opción para agregar una nueva entrada y, a continuación, introduzca la dirección MAC del cliente en la ficha Add MAC/IP Address (Agregar dirección MAC/IP).

![](_page_24_Picture_43.jpeg)

seguimiento activo por radio

Capturas de paquetes integradas:

Vaya a Resolución de problemas > Captura de paquetes. Introduzca el nombre de la captura y especifique la dirección MAC del cliente como MAC del filtro interno. Establezca el tamaño del búfer en 100 y elija la interfaz de enlace ascendente para supervisar los paquetes entrantes y salientes.

![](_page_25_Picture_4.jpeg)

Captura de paquetes integrada

![](_page_26_Picture_0.jpeg)

Nota: Seleccione la opción "Supervisar tráfico de control" para ver el tráfico redirigido a la CPU del sistema y reinyectado en el plano de datos.

### Seleccione Iniciar para capturar paquetes

![](_page_26_Picture_34.jpeg)

Iniciar captura

Configuración de CLI

monitor capture TestPCap inner mac <H.H.H> monitor capture TestPCap buffer size 100 monitor capture TestPCap interface twoGigabitEthernet 0/0/0 both monitor capture TestPCap start

<Reporduce the issue>

monitor capture TestPCap stop

show monitor capture TestPCap

```
Status Information for Capture TestPCap
   Target Type:
  Interface: TwoGigabitEthernet0/0/0, Direction: BOTH
   Status : Inactive
   Filter Details:
   Capture all packets
   Inner Filter Details:
   Mac: 6c7e.67e3.6db9
   Continuous capture: disabled
   Buffer Details:
   Buffer Type: LINEAR (default)
   Buffer Size (in MB): 100
   Limit Details:
   Number of Packets to capture: 0 (no limit)
   Packet Capture duration: 3600
   Packet Size to capture: 0 (no limit)
   Maximum number of packets to capture per second: 1000
   Packet sampling rate: 0 (no sampling)
```
#### Exportar captura de paquetes al servidor TFTP externo

Add Capture Name  $\overline{\mathbf{r}}$ Interface Monitor Control Plane Buffer Size Y Filter by  $\overline{\mathbf{r}}$ Limit Status Action TestPCap TwoGigabitEthernet0/0/0 2 3600 secs **No** 0% any Inactive  $H = 4$  1  $F = H$  $10 \sqrt{ }$ Export Capture - TestPCap Export to\* desktop ÷ **D** Cancel 图 Export

*monitor capture TestPCap export tftp://<IP address>/ TestPCap.pcap*

Exportar captura de paquetes

Ejemplo: durante una autenticación MAC correcta, un dispositivo cliente se conecta a la red, su dirección MAC es validada por el servidor RADIUS a través de políticas configuradas y, tras la verificación, el acceso lo concede el dispositivo de acceso a la red, lo que permite la conectividad de red.

Una vez que el cliente se asocia, el controlador envía una solicitud de acceso al servidor ISE.

El nombre de usuario es la dirección MAC del cliente, ya que se trata de la autenticación MAB

![](_page_28_Picture_102.jpeg)

ISE envía la aceptación de acceso porque tenemos una entrada de usuario válida

![](_page_28_Picture_103.jpeg)

```
2024/07/16 21:12:52.779417578 {wncd_x_R0-0}{1}: [mab] [17765]: (info): [6c7e.67b7.2d29:capwap_90000005] MAB received an Access-Accept for (6c7e.67b7.2d29)
2024/07/16 21:12:52.779436247 {wncd_x_R0-0}{1}: [mab] [17765]: (info): [6c7e.67b7.2d29:capwap_90000005]
```
Estado de política del cliente transicionado a autenticación Mac completada

```
2024/07/16 21:12:52.780181486 {wncd_x_R0-0}{1}: [client-auth] [17765]: (info): MAC: 6c7e.67b7.2d29 Cli
2024/07/16 21:12:52.780238297 {wncd_x_RO-0}{1}: [client-orch-sm] [17765]: (debug): MAC: 6c7e.67b7.2d29
```
 El cliente se encuentra en el estado de aprendizaje de IP después de una autenticación MAB satisfactoria

```
2024/07/16 21:12:55.791404789 {wncd x R0-0}{1}: [client-orch-state] [17765]: (note): MAC: 6c7e.67b7.2d2
2024/07/16 21:12:55.791739386 {wncd_x_R0-0}{1}: [client-iplearn] [17765]: (info): MAC: 6c7e.67b7.2d29
```
2024/07/16 21:12:55.794130301 {iosrp\_R0-0}{1}: [buginf] [4440]: (debug): AUTH-FEAT-SISF-EVENT: IP updat

Estado del administrador de directivas de cliente actualizado a RUN, se omite la autenticación Web para el cliente que completa la autenticación MAB

```
2024/07/16 21:13:11.210786952 {wncd_x_RO-O}{1}: [errmsg] [17765]: (info): %CLIENT_ORCH_LOG-6-CLIENT_ADD
```
#### Verificación mediante captura de paquetes integrada

![](_page_29_Picture_62.jpeg)

Paquete Radius

#### Ejemplo de fallo de autenticación MAC para un dispositivo cliente

Autenticación Mac iniciada para un cliente después de una asociación exitosa

```
2024/07/17 03:20:59.842211775 {wncd_x_R0-0}{1}: [mab] [17765]: (info): [6c7e.67e3.6db9:capwap_90000005]
2024/07/17 03:20:59.842280253 {wncd_x_R0-0}{1}: [ewlc-infra-evq] [17765]: (note): Authentication Succes
2024/07/17 03:20:59.842284313 {wncd_x_R0-0}{1}: [client-auth] [17765]: (info): MAC: 6c7e.67e3.6db9 Cli
2024/07/17 03:20:59.842320572 {wncd_x_R0-0}{1}: [mab] [17765]: (info): [6c7e.67e3.6db9:capwap_90000005]
```
ISE enviaría Rechazo de acceso, ya que esta entrada de dispositivo no está presente en ISE

```
2024/07/17 03:20:59.842678322 {wncd_x_R0-0}{1}: [mab] [17765]: (info): [6c7e.67e3.6db9:capwap_90000005]
2024/07/17 03:20:59.842877636 {wncd_x_R0-0}{1}: [auth-mgr] [17765]: (info): [6c7e.67e3.6db9:capwap_9000
```
Se inició Web-Auth para el dispositivo del cliente debido a un error de MAB

Una vez que el cliente inicia una solicitud GET HTTP, la URL de redirección se envía al dispositivo cliente, ya que el controlador falsifica la sesión TCP correspondiente.

```
2024/07/17 03:21:37.817434046 {wncd_x_RO-0}{1}: [webauth-httpd] [17765]: (info): capwap_90000005[6c7e.6
2024/07/17 03:21:37.817459639 {wncd_x_R0-0}{1}: [webauth-httpd] [17765]: (debug): capwap_90000005[6c7e.
2024/07/17 03:21:37.817466483 {wncd_x_RO-0}{1}: [webauth-httpd] [17765]: (debug): capwap_90000005[6c7e.
2024/07/17 03:21:37.817482231 {wncd_x_R0-0}{1}: [webauth-state] [17765]: (info): capwap_90000005[6c7e.6
```
El cliente inicia un HTTP Get a la URL de redireccionamiento y una vez que la página se carga, se envían las credenciales de inicio de sesión.

El controlador envía una solicitud de acceso a ISE

Se trata de una autenticación web ya que se observa un nombre de usuario válido en el paquete de aceptación de acceso

```
2024/07/17 03:22:51.132347799 {wncd_x_R0-0}{1}: [radius] [17765]: (info): RADIUS: Send Access-Request t
2024/07/17 03:22:51.132362949 {wncd_x_R0-0}{1}: [radius] [17765]: (info): RADIUS: authenticator fd 40
2024/07/17 03:22:51.132368737 {wncd_x_R0-0}{1}: [radius] [17765]: (info): RADIUS: Calling-Station-Id
2024/07/17 03:22:51.132372791 {wncd_x_R0-0}{1}: [radius] [17765]: (info): RADIUS: User-Name
2024/07/17 03:22:51.132376569 {wncd_x_R0-0}{1}: [radius] [17765]: (info): RADIUS: Vendor, Cisco [26] 49
```
Access-Accept recibido desde ISE

```
2024/07/17 03:22:51.187040709 {wncd_x_R0-0}{1}: [radius] [17765]: (info): RADIUS: Received from id 1812
2024/07/17 03:22:51.187050061 {wncd_x_R0-0}{1}: [radius] [17765]: (info): RADIUS: authenticator d3 ac
2024/07/17 03:22:51.187055731 {wncd_x_R0-0}{1}: [radius] [17765]: (info): RADIUS: User-Name
2024/07/17 03:22:51.187059053 {wncd_x_R0-0}{1}: [radius] [17765]: (info): RADIUS: Class
2024/07/17 03:22:51.187102553 {wncd_x_R0-0}{1}: [radius] [17765]: (info): RADIUS: Message-Authenticato
```
La autenticación web se realiza correctamente y la transición del estado del cliente al estado RUN

```
2024/07/17 03:22:51.193775717 {wncd_x_RO-O}{1}: [errmsg] [17765]: (info): %CLIENT_ORCH_LOG-6-CLIENT_ADD
2024/07/17 03:22:51.194009423 {wncd_x_R0-0}{1}: [client-orch-state] [17765]: (note): MAC: 6c7e.67e3.6db
```
Verificación mediante capturas EPC

El cliente completa el protocolo de enlace TCP con la dirección IP virtual del controlador y el cliente carga la página del portal de redirección. Una vez que el usuario envía el nombre de usuario y la contraseña, podemos observar una solicitud de acceso radius desde la dirección IP de administración del controlador.

Después de una autenticación exitosa, la sesión TCP del cliente se cierra y en el controlador el cliente pasa al estado RUN.

![](_page_31_Picture_39.jpeg)

Flujo TCP con paquete RADIUS

![](_page_31_Picture_40.jpeg)

Paquete RADIUS enviado a ISE con credenciales de usuario

La captura de Wireshark del lado del cliente para validar que el tráfico del cliente se está redirigiendo a la página del portal y validar el intercambio de señales TCP con el controlador de la dirección IP virtual/servidor web

![](_page_32_Picture_42.jpeg)

Captura del lado del cliente para validar la URL de redirección

## El cliente establece el protocolo de enlace TCP a la dirección IP virtual del controlador

![](_page_32_Picture_43.jpeg)

Protocolo de enlace TCP entre el cliente y el servidor web

#### La sesión se cierra tras una autenticación web correcta.

![](_page_32_Picture_44.jpeg)

Sesión TCP cerrada después de que el cliente complete la autenticación Web

## Artículo relacionado

[Comprensión de las Depuraciones Inalámbricas y la Recopilación de Registros en los](https://www.cisco.com/c/en/us/support/docs/wireless/catalyst-9800-series-wireless-controllers/213949-wireless-debugging-and-log-collection-on.html) [Controladores de LAN Inalámbrica Catalyst 9800](https://www.cisco.com/c/en/us/support/docs/wireless/catalyst-9800-series-wireless-controllers/213949-wireless-debugging-and-log-collection-on.html)

[Autenticación basada en Web en 9800](https://www.cisco.com/c/en/us/td/docs/wireless/controller/9800/config-guide/web-authentication/b-configuring-web-based-authentication-on-cisco-catalyst-9800-series-controllers.html)

[Configuración de la autenticación Web local en 9800](https://www.cisco.com/c/en/us/support/docs/wireless/catalyst-9800-l-wireless-controller/220405-configure-local-web-authentication-with.html)

### Acerca de esta traducción

Cisco ha traducido este documento combinando la traducción automática y los recursos humanos a fin de ofrecer a nuestros usuarios en todo el mundo contenido en su propio idioma.

Tenga en cuenta que incluso la mejor traducción automática podría no ser tan precisa como la proporcionada por un traductor profesional.

Cisco Systems, Inc. no asume ninguna responsabilidad por la precisión de estas traducciones y recomienda remitirse siempre al documento original escrito en inglés (insertar vínculo URL).